# **TE0890 Test Board**

# <span id="page-0-7"></span><span id="page-0-0"></span>Teble of contents

Refer to http://www.arg/te0890-info for the current online version of this manual and other available

<span id="page-0-2"></span><span id="page-0-1"></span>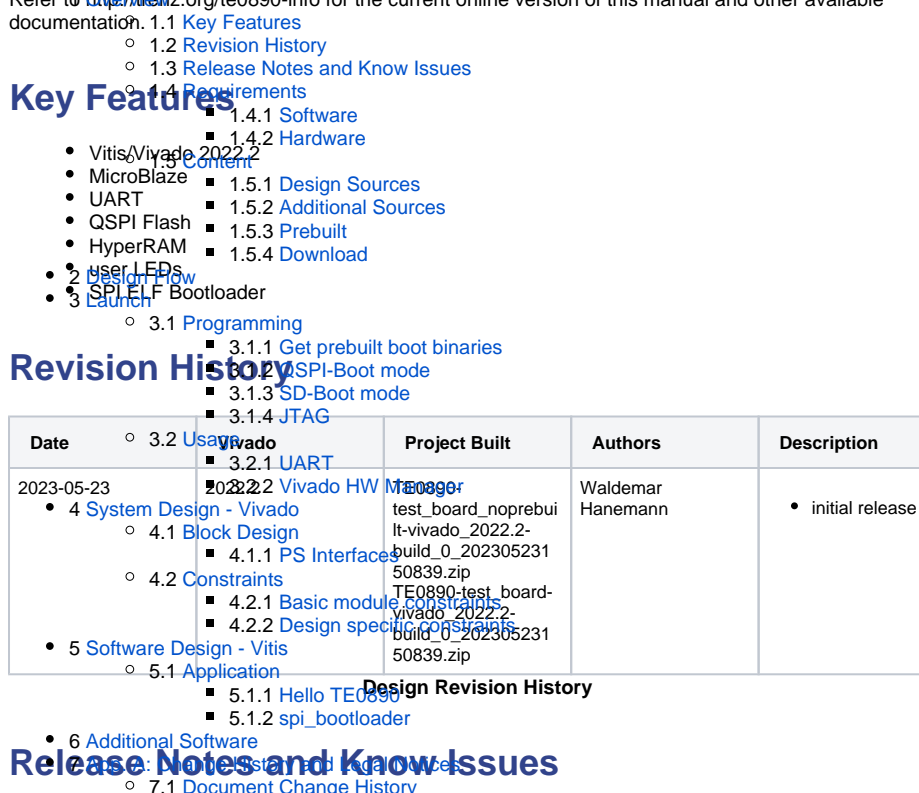

- <span id="page-0-3"></span>**Issues Description Workaround To be fixed version** 7.3 [Data Privacy](#page-20-1) No known issθes -5 [Limitation of Liability](#page-20-3) | --- | ---**Known Issues** <sup>2</sup>.1 Change History 7.2 [Legal Notices](#page-20-0) 7.4 [Document Warranty](#page-20-2) 7.6 [Copyright Notice](#page-20-4)
	- 7.7 [Technology Licenses](#page-20-5) 7.8 [Environmental Protection](#page-21-0)
	-

<span id="page-0-4"></span>Req[uirements](#page-0-7) **Requirement BU ALIC CAT AGENTS** 

### <span id="page-0-5"></span>**Software**

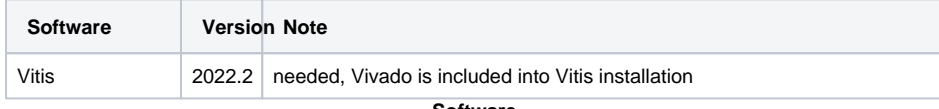

#### **Software**

### <span id="page-0-6"></span>**Hardware**

Basic description of TE Board Part Files is available on [TE Board Part Files.](https://wiki.trenz-electronic.de/display/PD/TE+Board+Part+Files)

#### Complete List is available on "<project folder>\board\_files\\*\_board\_files.csv"

Design supports following modules:

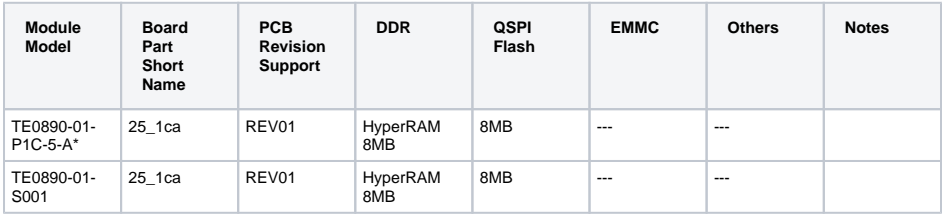

\*used as reference

**Hardware Modules**

Additional HW Requirements:

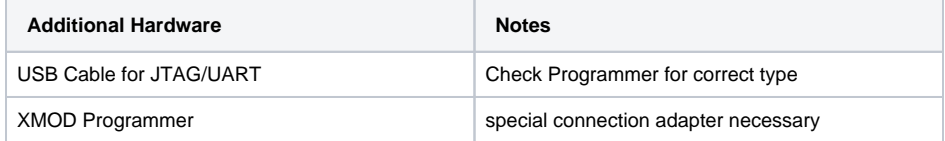

\*used as reference

**Additional Hardware**

### <span id="page-1-0"></span>**Content**

For general structure and usage of the reference design, see [Project Delivery - AMD devices](https://wiki.trenz-electronic.de/display/PD/Project+Delivery+-+AMD+devices)

### <span id="page-1-1"></span>**Design Sources**

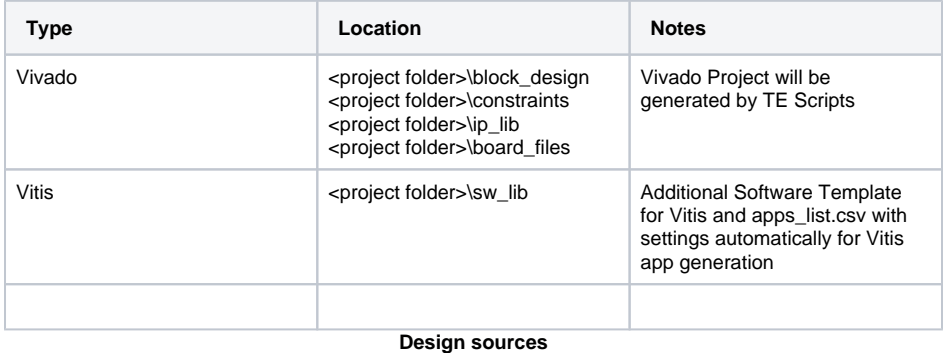

### <span id="page-1-2"></span>**Additional Sources**

<span id="page-1-3"></span>**Prebuilt**

--

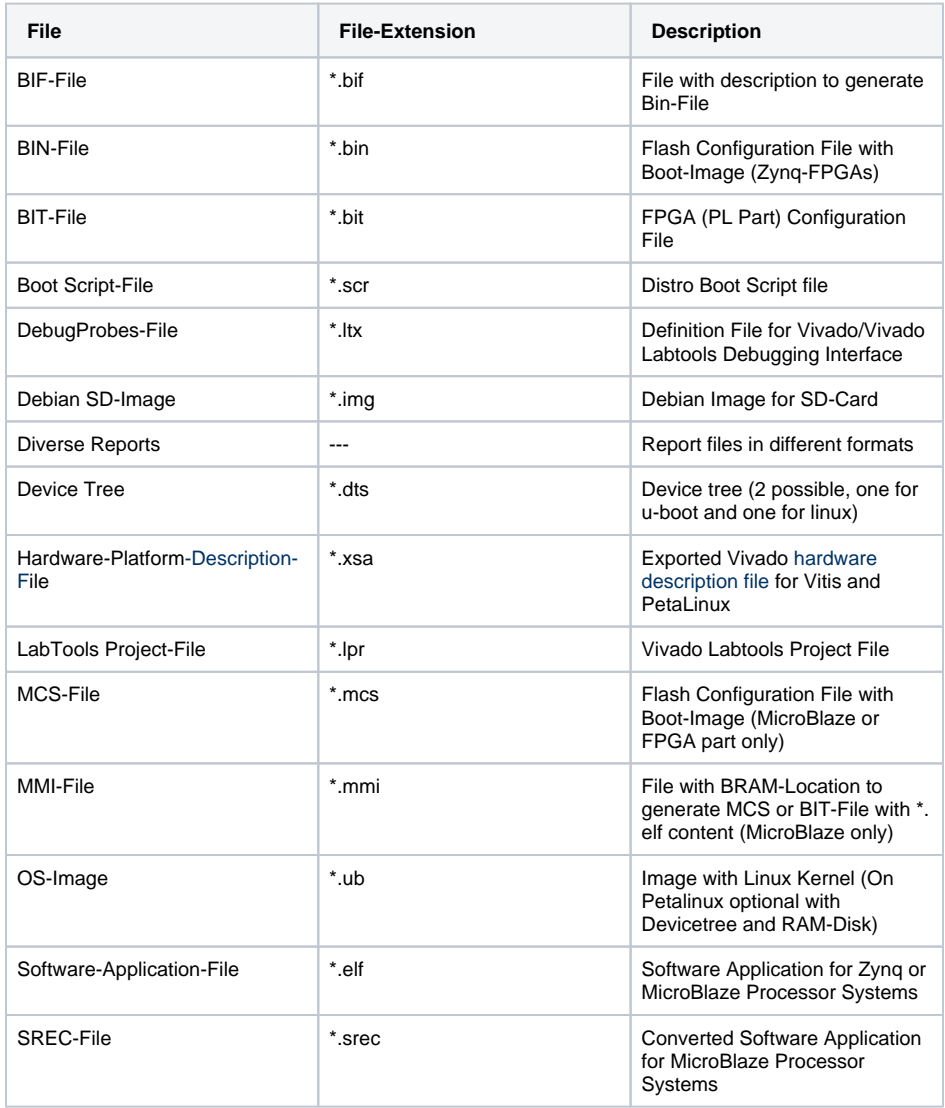

**Prebuilt files (only on ZIP with prebuilt content)**

### <span id="page-2-0"></span>**Download**

Reference Design is only usable with the specified Vivado/Vitis/PetaLinux version. Do never use different Versions of Xilinx Software for the same Project.

Reference Design is available on:

[TE0890 "Test Board" Reference Design](https://shop.trenz-electronic.de/de/Download/?path=Trenz_Electronic/Modules_and_Module_Carriers/2.7x5.2/TE0890/Reference_Design/2022.2/test_board)

# <span id="page-2-1"></span>Design Flow

Δ

Reference Design is available with and without prebuilt files. It's recommended to use TE prebuilt files for first launch.

Λ

Trenz Electronic provides a tcl based built environment based on Xilinx Design Flow.

See also:

- [AMD Development Tools#XilinxSoftware-BasicUserGuides](https://wiki.trenz-electronic.de/display/PD/AMD+Development+Tools#AMDDevelopmentTools-XilinxSoftware-BasicUserGuides)
- [Vivado Projects TE Reference Design](https://wiki.trenz-electronic.de/display/PD/Vivado+Projects+-+TE+Reference+Design)
- [Project Delivery.](https://wiki.trenz-electronic.de/display/PD/Project+Delivery+-+AMD+devices)

The Trenz Electronic FPGA Reference Designs are TCL-script based project. Command files for execution will be generated with "\_create\_win\_setup.cmd" on Windows OS and "\_create\_linux\_setup.sh" on Linux OS.

TE Scripts are only needed to generate the vivado project, all other additional steps are optional and can also executed by Xilinx Vivado/Vitis GUI. For currently Scripts limitations on Win and Linux OS see: [Proje](https://wiki.trenz-electronic.de/display/PD/Project+Delivery+-+AMD+devices#ProjectDeliveryAMDdevices-Currentlylimitationsoffunctionality) [ct Delivery Currently limitations of functionality](https://wiki.trenz-electronic.de/display/PD/Project+Delivery+-+AMD+devices#ProjectDeliveryAMDdevices-Currentlylimitationsoffunctionality)

**Caution!** Win OS has a 260 character limit for path lengths which can affect the Vivado tools.  $\wedge$ To avoid this issue, use Virtual Drive or the shortest possible names and directory locations for the reference design (for example "x:\<project folder>")

1. Run \_create\_win\_setup.cmd/\_create\_linux\_setup.sh and follow instructions on shell:

#### **\_create\_win\_setup.cmd/\_create\_linux\_setup.sh** --------------------------Set design paths------------------------- Run Design with: \_create\_win\_setup -- Use Design Path: <absolute project path> -------------------------------------------------------------------- -------------------------TE Reference Design---------------------------

-------------------------------------------------------------------- -- (0) Module selection guide, project creation...prebuilt export... -- (1) Create minimum setup of CMD-Files and exit Batch -- (2) Create maximum setup of CMD-Files and exit Batch -- (3) (internal only) Dev -- (4) (internal only) Prod -- (c) Go to CMD-File Generation (Manual setup) -- (d) Go to Documentation (Web Documentation) -- (g) Install Board Files from Xilinx Board Store (beta) -- (a) Start design with unsupported Vivado Version (beta) -- (x) Exit Batch (nothing is done!) ---- Select (ex.:'0' for module selection guide):

2. Press 0 and enter to start "Module Selection Guide"

3. Create project and follow instructions of the product selection guide, settings file will be configured automatically during this process.

optional for manual changes: Select correct device and Xilinx install path on "design\_basic\_settings.cmd" and create Vivado project with "vivado\_create\_project\_guimode.cmd"

Note: Select correct one, see also [Vivado Board Part Flow](https://wiki.trenz-electronic.de/display/PD/Vivado+Board+Part+Flow)Λ

4. Create hardware description file (.xsa file) and export to prebuilt folder

**run on Vivado TCL (Script generates design and export files into "<project** 

**folder>\prebuilt\hardware\<short name>")**

TE::hw\_build\_design -export\_prebuilt

Using Vivado GUI is the same, except file export to prebuilt folder.

5. Generate Programming Files with Vitis

Λ

**run on Vivado TCL (Script generates applications and bootable files, which are** 

**defined in "test\_board\sw\_lib\apps\_list.csv")**

```
TE::sw_run_vitis -all
TE::sw_run_vitis (optional; Start Vitis from Vivado GUI or start 
with TE Scripts on Vivado TCL)
```
TCL scripts generate also platform project, this must be done manually in case GUI Δ is used. See [Vitis](https://wiki.trenz-electronic.de/display/PD/Vitis)

# <span id="page-4-0"></span>Launch

## <span id="page-4-1"></span>**Programming**

Check Module and Carrier TRMs for proper HW configuration before you try any design. Δ

Reference Design is also available with prebuilt files. It's recommended to use TE prebuilt files for first launch.

Xilinx documentation for programming and debugging: [Vivado/Vitis/SDSoC-Xilinx Software Programming](https://wiki.trenz-electronic.de/display/PD/AMD+Development+Tools#AMDDevelopmentTools-XilinxSoftwareProgrammingandDebugging)  [and Debugging](https://wiki.trenz-electronic.de/display/PD/AMD+Development+Tools#AMDDevelopmentTools-XilinxSoftwareProgrammingandDebugging)

### <span id="page-4-2"></span>**Get prebuilt boot binaries**

- 1. Run \_create\_win\_setup.cmd/\_create\_linux\_setup.sh and follow instructions on shell
- 2. Press 0 and enter to start "Module Selection Guide"
	- a. Select assembly version
		- b. Validate selection
		- c. Select create and open delivery binary folder

Note: Folder "<project folder>\\_binaries\_<Article Name>" with subfolder (i) "boot\_<app name>" for different applications will be generated

### <span id="page-4-3"></span>**QSPI-Boot mode**

Option for **hello\_te0890.mcs** on QSPI Flash.

⋒

- 1. Connect **JTAG** and power on carrier with module
- 2. Open Vivado Project with "vivado\_open\_existing\_project\_guimode.cmd" or if not created, create with "vivado\_create\_project\_guimode.cmd"

**run on Vivado TCL (Script programs hello\_te0890.mcs on QSPI flash)**

TE::pr\_program\_flash -swapp hello\_te0890

- 3. Set Boot Mode to **QSPI-Boot.**
	- Depends on Carrier, see carrier TRM.

### <span id="page-5-0"></span>**SD-Boot mode**

Not used on this example.

### <span id="page-5-1"></span>**JTAG**

Not used on this example.

### <span id="page-5-2"></span>**Usage**

- 1. Prepare HW like described on section [Programming](#page-4-1)
- 2. Connect UART USB (most cases same as JTAG)
- 3. Select QSPI as Boot Mode

Note: See TRM of the Carrier, which is used.ന

4. Power On PCB

1. FPGA Loads Bitfile(spi bootloader included) from Flash

2. The spi bootloader transfers the hello\_te0890.elf application from spi address 0x005e0000 to RAM for execution

3. Hello Trenz will be run on UART console for 10 minutes.

<span id="page-5-3"></span>info: Do not reboot, if Bitfile programming over JTAG is used as programming method.

### a. **UART**

Open Serial Console (e.g. putty)

i. Speed: 9600

ii. COM Port: Win OS, see device manager, Linux OS see dmesg |grep tty (UART is \*USB1)

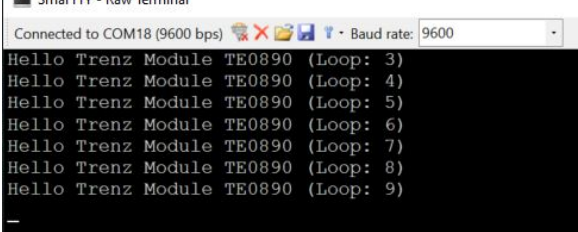

## <span id="page-6-0"></span>**Vivado HW Manager**

Open Vivado HW-Manager and add VIO signal to dashboard (\*.ltx located on prebuilt folder)

- Control:
	- LED2 (green LED) (the red LED1 can be controlled from software hello\_te0890) reset MicroBlaze (active low)
	- Monitoring:
		- Reset of Periphery and MicroBlaze

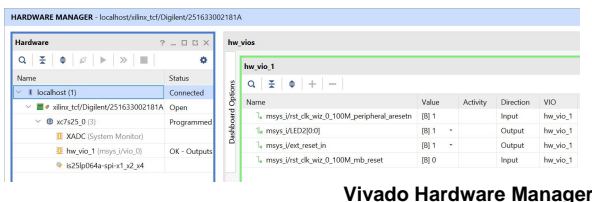

# <span id="page-6-1"></span>System Design - Vivado

# <span id="page-6-2"></span>**Block Design**

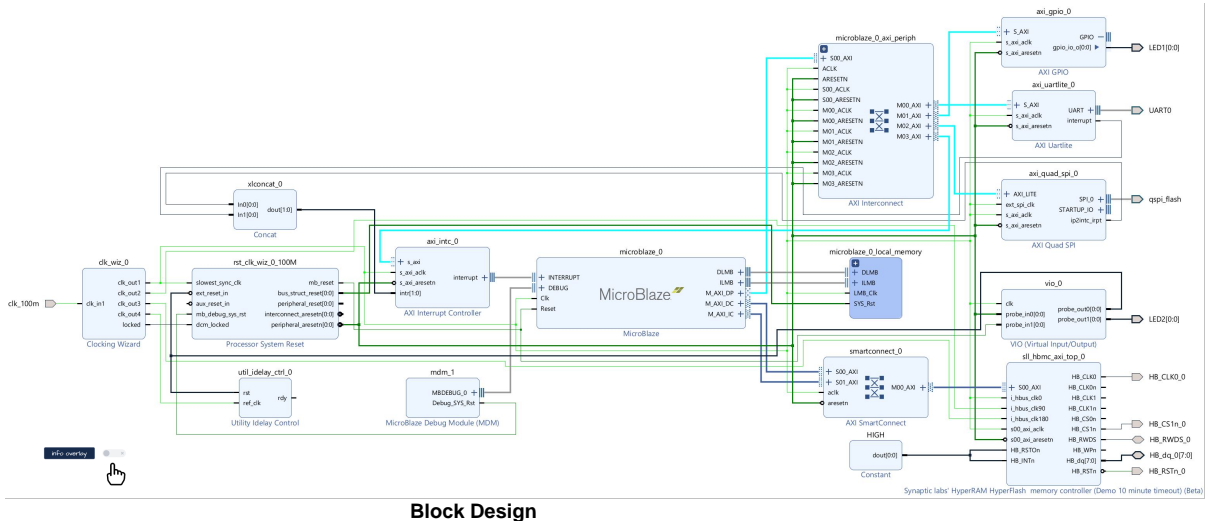

## <span id="page-6-4"></span><span id="page-6-3"></span>**PS Interfaces**

## **Constraints**

### <span id="page-7-0"></span>**Basic module constraints**

```
_i_bitgen_common.xdc
set_property BITSTREAM.GENERAL.COMPRESS TRUE [current_design]
set_property BITSTREAM.CONFIG.CONFIGRATE 66 [current_design]
set_property CONFIG_VOLTAGE 3.3 [current_design]
set_property CFGBVS VCCO [current_design]
set_property CONFIG_MODE SPIx1 [current_design]
set_property BITSTREAM.CONFIG.SPI_32BIT_ADDR NO [current_design]
set_property BITSTREAM.CONFIG.SPI_BUSWIDTH 1 [current_design]
set_property BITSTREAM.CONFIG.M1PIN PULLNONE [current_design]
set_property BITSTREAM.CONFIG.M2PIN PULLNONE [current_design]
set_property BITSTREAM.CONFIG.M0PIN PULLNONE [current_design]
set_property BITSTREAM.CONFIG.USR_ACCESS TIMESTAMP [current_design]
```
#### **\_i\_bitgen.xdc**

```
set_property BITSTREAM.CONFIG.UNUSEDPIN PULLDOWN [current_design]
#
#
#
```
### <span id="page-7-1"></span>**Design specific constraints**

**\_i\_io.xdc**

```
set_property PACKAGE_PIN L5 [get_ports clk_100m]
set_property IOSTANDARD LVCMOS33 [get_ports clk_100m]
set_property IOSTANDARD LVCMOS33 [get_ports {LED1[0]}]
set_property IOSTANDARD LVCMOS33 [get_ports {LED2[0]}]
set_property PACKAGE_PIN D14 [get_ports {LED1[0]}]
```
set\_property PACKAGE\_PIN C14 [get\_ports {LED2[0]}]

#### **\_i\_hyperram.xdc**

```
set_property PACKAGE_PIN N1 [get_ports HB_CLK0_0]
#set_property PACKAGE_PIN A14 [get_ports HB_CLK0n_0]
set_property PACKAGE_PIN P11 [get_ports {HB_dq_0[0]}]
set_property PACKAGE_PIN P12 [get_ports {HB_dq_0[1]}]
set_property PACKAGE_PIN N4 [get_ports {HB_dq_0[2]}]
set_property PACKAGE_PIN P10 [get_ports {HB_dq_0[3]}]
set_property PACKAGE_PIN P5 [get_ports {HB_dq_0[4]}]
set_property PACKAGE_PIN N10 [get_ports {HB_dq_0[5]}]
set_property PACKAGE_PIN N11 [get_ports {HB_dq_0[6]}]
```

```
set_property PACKAGE_PIN P13 [get_ports {HB_dq_0[7]}]
set_property PACKAGE_PIN P4 [get_ports HB_RWDS_0]
set_property PACKAGE_PIN P2 [get_ports HB_CS1n_0]
set_property PACKAGE_PIN P3 [get_ports HB_RSTn_0]
#set_property PACKAGE_PIN A18 [get_ports HB_CS0n_0 ]
#set_property PACKAGE_PIN J18 [get_ports HB_INTn_0 ]
#set_property PACKAGE_PIN C17 [get_ports HB_RSTOn_0]
#
# FPGA Pin Voltage assignment
#
set_property IOSTANDARD LVCMOS33 [get_ports HB_CLK0_0]
#set_property IOSTANDARD LVCMOS33 [get_ports HB_CLK0n_0]
set_property IOSTANDARD LVCMOS33 [get_ports {HB_dq_0[*]}]
set_property IOSTANDARD LVCMOS33 [get_ports HB_CS1n_0]
set_property IOSTANDARD LVCMOS33 [get_ports HB_RSTn_0]
set_property IOSTANDARD LVCMOS33 [get_ports HB_RWDS_0]
#set_property IOSTANDARD LVCMOS18 [get_ports HB_CS0n_0]
#set_property IOSTANDARD LVCMOS18 [get_ports HB_INTn_0]
#set_property IOSTANDARD LVCMOS18 [get_ports HB_RSTOn_0]
#set_property PULLUP true [get_ports HB_RSTOn_0]
#set_property PULLUP true [get_ports HB_INTn_0]
#
#Hyperbus Clock - change according to clk pin on PLL
#
#create_generated_clock -name clk_0 -source [get_pins msys_i/clk_wiz_0
/inst/mmcm_adv_inst/CLKIN1] -master_clock clk_100m [get_pins msys_i
/clk_wiz_0/inst/mmcm_adv_inst/CLKOUT0]
#create_generated_clock -name clk_90 -source [get_pins msys_i/clk_wiz_0
/inst/mmcm_adv_inst/CLKIN1] -master_clock clk_100m [get_pins msys_i
/clk_wiz_0/inst/mmcm_adv_inst/CLKOUT1]
#create_generated_clock -name clk_180 -source [get_pins msys_i/clk_wiz_0
/inst/mmcm_adv_inst/CLKIN1] -master_clock clk_100m [get_pins msys_i
/clk_wiz_0/inst/mmcm_adv_inst/CLKOUT2]
#
#100Mhz clock freqeuncy - change accordingly
#
#
#Create RDS clock and RDS virtual clock
#
create_clock -period 10.000 -name rwds_clk [get_ports HB_RWDS_0]
create_clock -period 10.000 -name virt_rwds_clk
#
#Input Delay Constraint - HB_RWDS-HB_DQ
#
set_input_delay -clock [get_clocks virt_rwds_clk] -max 0.500 [get_ports 
{HB dq 0[*]}set_input_delay -clock [get_clocks virt_rwds_clk] -clock_fall -max -
```
add\_delay 0.500 [get\_ports {HB\_dq\_0[\*]}] set\_input\_delay -clock [get\_clocks virt\_rwds\_clk] -min -add\_delay -0.500 [get\_ports {HB\_dq\_0[\*]}] set\_input\_delay -clock [get\_clocks virt\_rwds\_clk] -clock\_fall -min add\_delay -0.500 [get\_ports {HB\_dq\_0[\*]}] set\_multicycle\_path -setup -end -rise\_from [get\_clocks virt\_rwds\_clk] rise\_to [get\_clocks rwds\_clk] 0 set\_multicycle\_path -setup -end -fall\_from [get\_clocks virt\_rwds\_clk] fall\_to [get\_clocks rwds\_clk] 0 set\_false\_path -setup -fall\_from [get\_clocks virt\_rwds\_clk] -rise\_to [get\_clocks rwds\_clk] set\_false\_path -setup -rise\_from [get\_clocks virt\_rwds\_clk] -fall\_to [get\_clocks rwds\_clk] set\_false\_path -hold -fall\_from [get\_clocks virt\_rwds\_clk] -fall\_to [get\_clocks rwds\_clk] set\_false\_path -hold -rise\_from [get\_clocks virt\_rwds\_clk] -rise\_to [get\_clocks rwds\_clk] #set\_false\_path -from [get\_clocks clk\_0] -to [get\_clocks rwds\_clk] #set\_false\_path -from [get\_clocks rwds\_clk] -to [get\_clocks clk\_0] set\_false\_path -from [get\_clocks rwds\_clk] -to [get\_clocks -of\_objects [get\_pins msys\_i/clk\_wiz\_0/inst/mmcm\_adv\_inst/CLKOUT0]] set\_false\_path -from [get\_clocks -of\_objects [get\_pins msys\_i/clk\_wiz\_0 /inst/mmcm\_adv\_inst/CLKOUT0]] -to [get\_clocks rwds\_clk] # #Output Delay Constraint - HB\_CLK0-HB\_DQ # create\_generated\_clock -name HB\_CLK0\_0 -source [get\_pins {\*/\*/\*/U\_IO/U\_CLK0 /dq\_idx\_[0].ODDR\_inst/C}] -multiply\_by 1 -invert [get\_ports HB\_CLK0\_0] set\_output\_delay -clock [get\_clocks HB\_CLK0\_0] -min -1.000 [get\_ports {HB\_dq\_0[\*]}] set\_output\_delay -clock [get\_clocks HB\_CLK0\_0] -max 1.000 [get\_ports {HB\_dq\_0[\*]}] set\_output\_delay -clock [get\_clocks HB\_CLK0\_0] -clock\_fall -min -add\_delay -1.000 [get\_ports {HB\_dq\_0[\*]}] set\_output\_delay -clock [get\_clocks HB\_CLK0\_0] -clock\_fall -max -add\_delay 1.000 [get\_ports {HB\_dq\_0[\*]}] set\_false\_path -from [get\_pins \*/\*/\*/U\_HBC/\*/dq\_io\_tri\_reg/C] -to [get\_ports {HB\_dq\_0[\*]}] #set\_false\_path -from \* -to [get\_pins \*/\*/inst/\*/i\_iavs0\_270\_rstn\_1\_reg /CLR] #set\_false\_path -from \* -to [get\_pins \*/\*/inst/\*/i\_iavs0\_270\_rstn\_2\_reg /CLR] #set\_false\_path -from \* -to [get\_pins \*/\*/inst/\*/i\_iavs0\_270\_rstn\_3\_reg /CLR]

**\_i\_timing.xdc**

set\_property CLOCK\_DEDICATED\_ROUTE FALSE [get\_nets clk\_100m]

# <span id="page-10-0"></span>Software Design - Vitis

For Vitis project creation, follow instructions from:

[Vitis](https://wiki.trenz-electronic.de/display/PD/Vitis)

# <span id="page-10-1"></span>**Application**

Template location: "<project folder>\sw\_lib\sw\_apps\"

### <span id="page-10-2"></span>**Hello TE0890**

Trenz Hello World example as endless loop Template location: \sw\_lib\sw\_apps\hello\_te0890 The printed Text and the blinking of the red LED1 can be modified

### <span id="page-10-3"></span>**spi\_bootloader**

TE modified SPI Bootloader from [Henrik Brix Andersen](https://github.com/henrikbrixandersen/elf-bootloader). Bootloader to load app or second bootloader from flash into DDR. Here it loads the hello\_te0890.elf from QSPI-Flash to RAM. Descriptions:

- Modified Files: bootloader.c
- Changes:
	- $\degree$  Change the SPI defines in the header
	- Add some reiteration in the frist spi read call

# <span id="page-10-4"></span>Additional Software

No additional software is needed.

# <span id="page-10-5"></span>App. A: Change History and Legal Notices

## <span id="page-10-6"></span>**Document Change History**

To get content of older revision go to "Change History" of this page and select older document revision number.

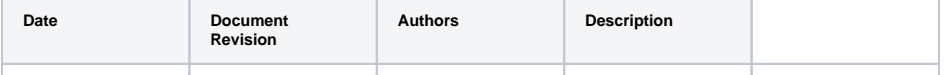

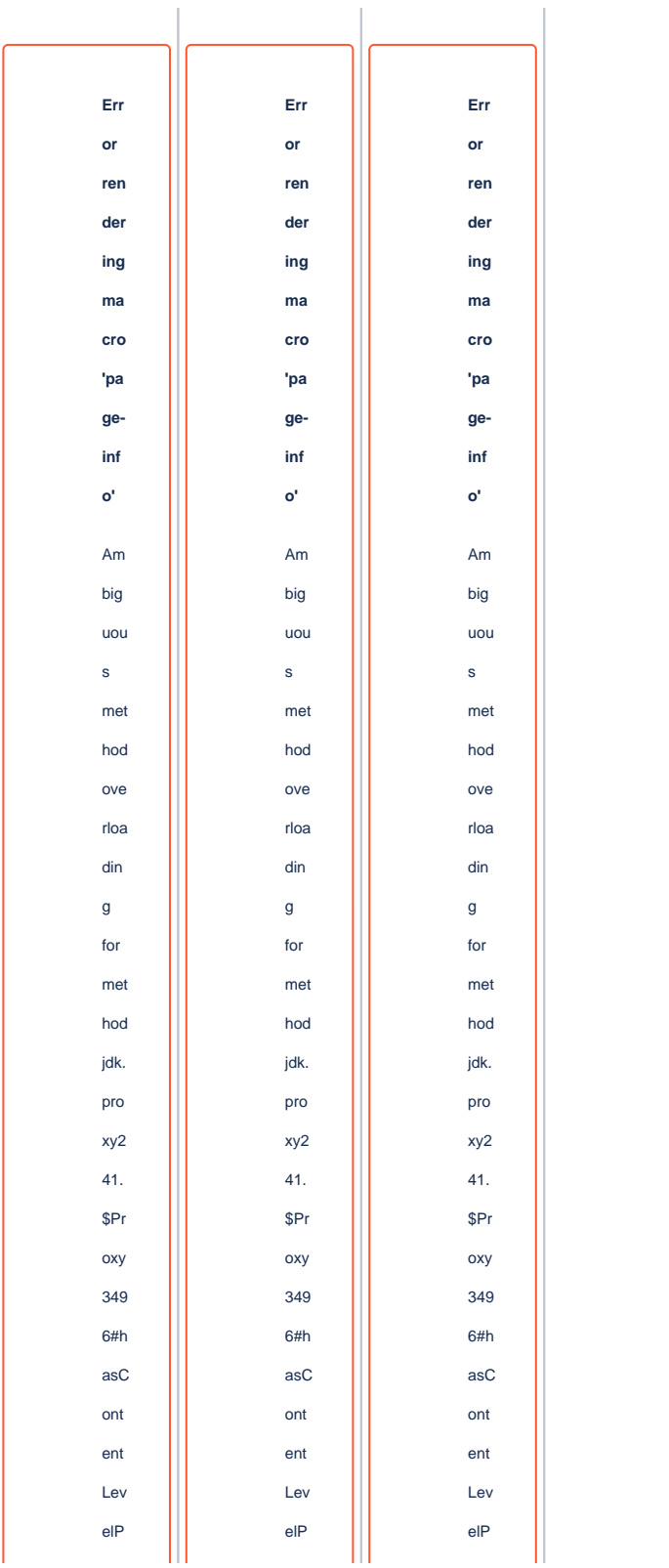

• initial release

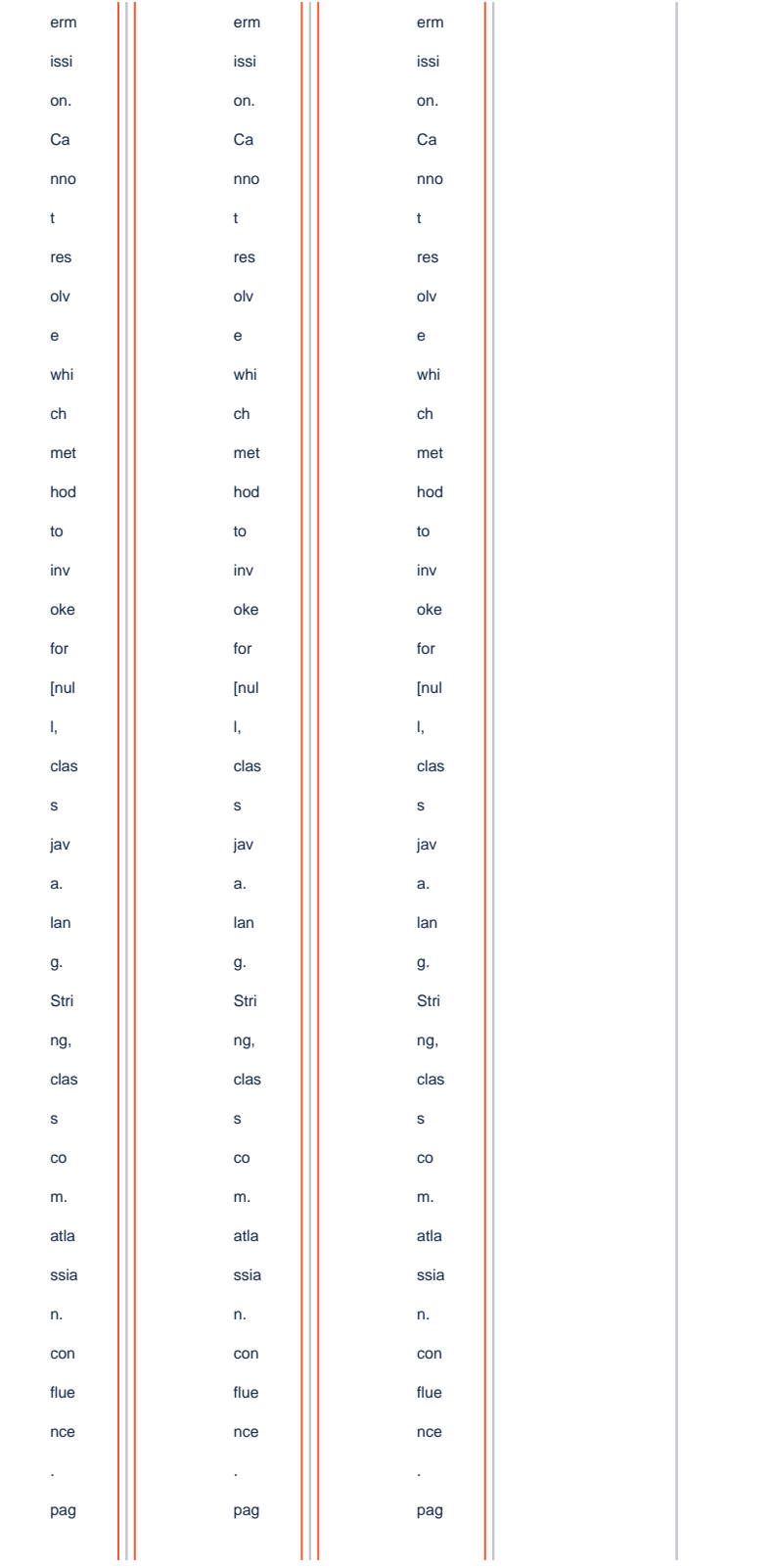

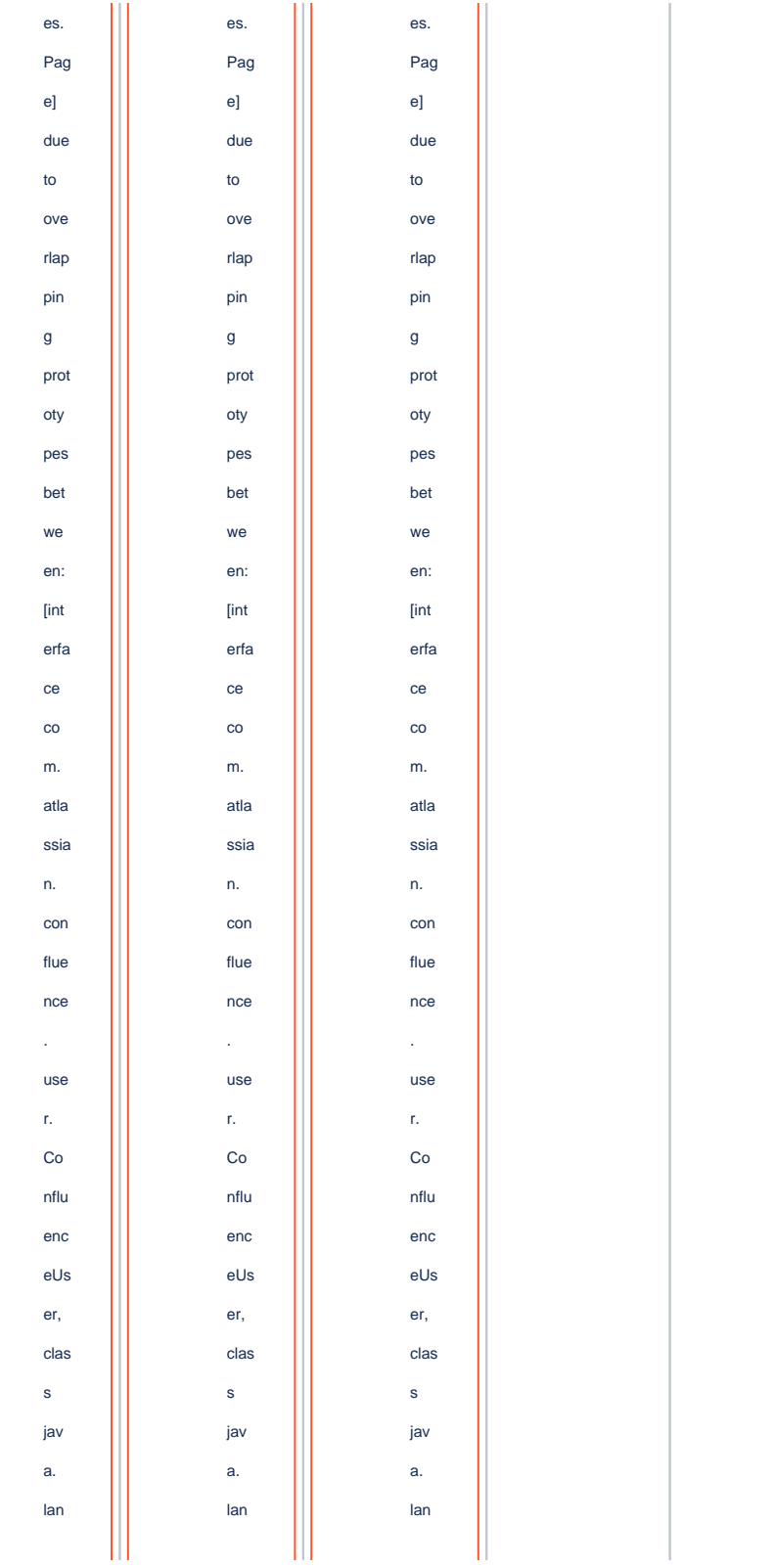

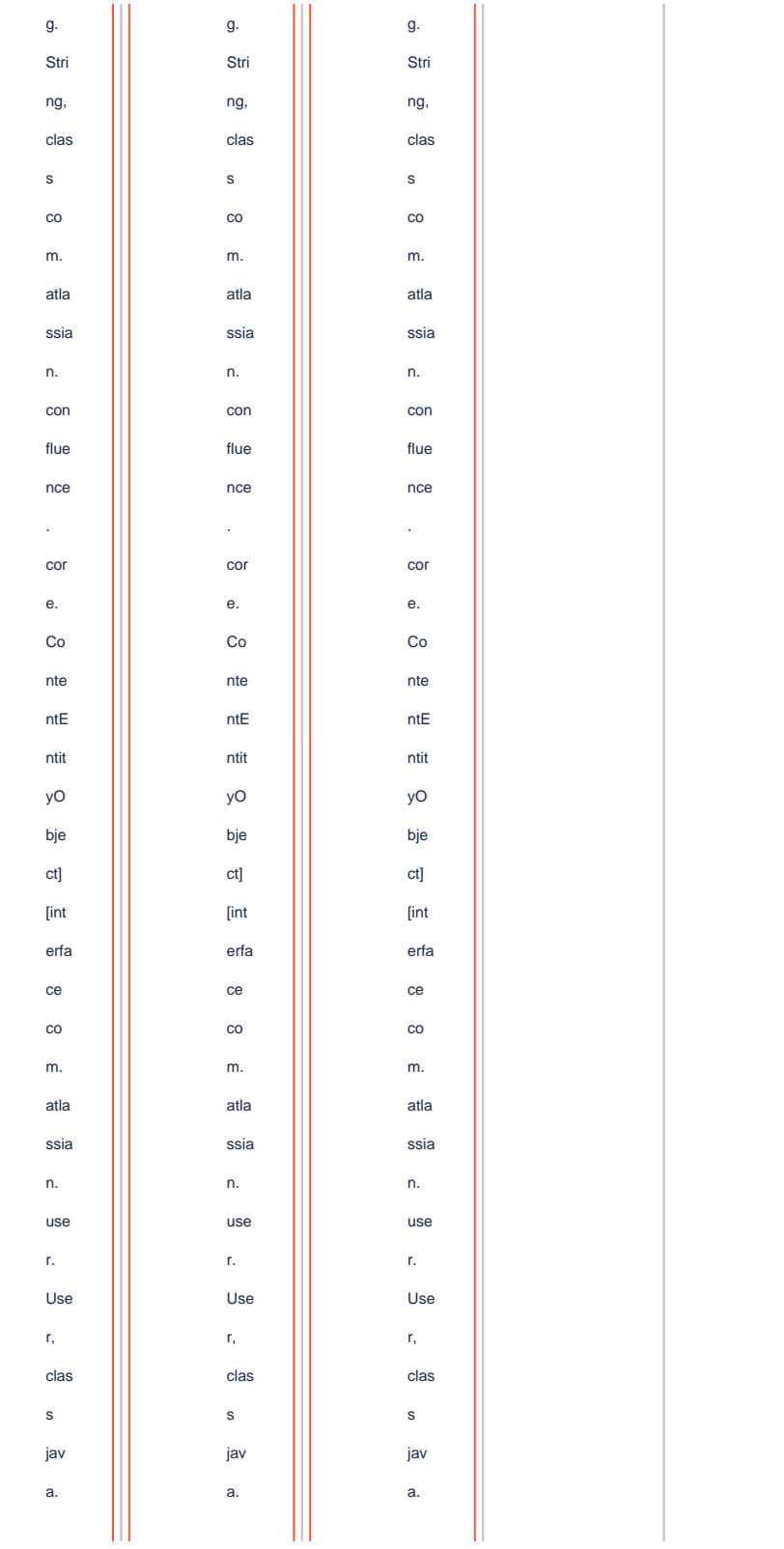

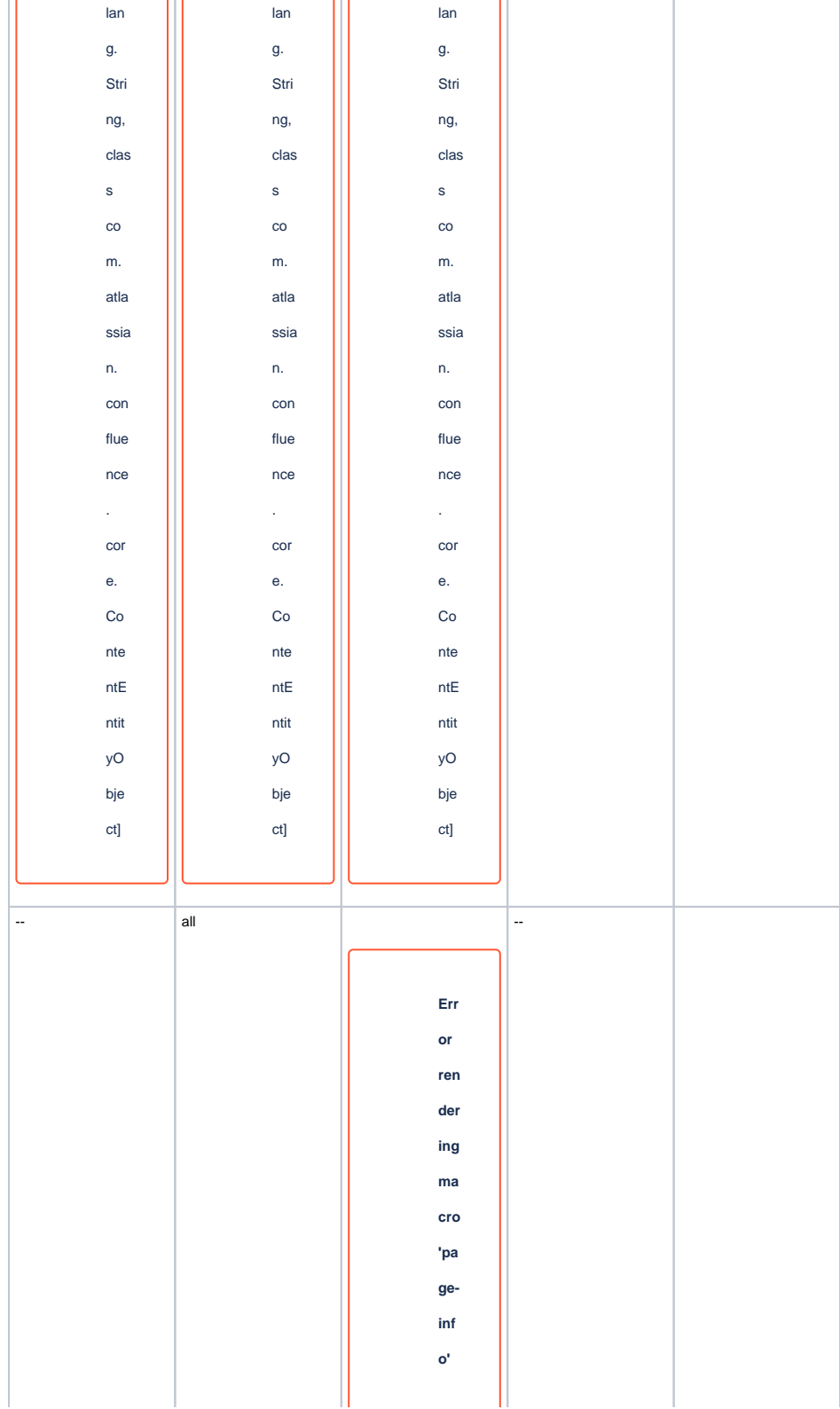

Am big uou  $\mathsf{s}$ met hod ove rloa  $\mathsf{d}\mathsf{in}$  $\mathsf g$  $for$ met hod jdk. pro xy2  $41.$  $$Pr$ oxy 349  $6#h$ asC ont  $ent$ Lev  $e$ IP  $erm$ issi on. Ca  $nno$  $\mathfrak{t}$ res olv  $\mathsf{e}$ whi  $ch$ met hod

 $\mathsf{to}$  $inv$ oke  $for$ [nul  $\mathbf{I}_t$ clas  $\sf{s}$ jav a.  $lan$ g. Stri ng, clas  $\sf{s}$  $\mathsf{co}$  ${\sf m}.$ atla ssia n. con flue  $nce$  $\hat{\mathcal{E}}$ pag es. Pag  $e]$  $due$  $\mathsf{to}$ ove  $rlap$ pin  $\boldsymbol{g}$ prot oty pes bet

we en: [int erfa  $ce$  $_{\rm CO}$  $m$ . atla ssia n.  $con$ flue nce Ŷ, use  $\hat{\mathbf{r}}_{\text{c}}$  $Co$ nflu  $enc$  $eUs$ er, clas  $\sf{s}$ jav a.  $lan$ g. Stri ng,  $clas$  $\sf{s}$  $\mathsf{co}$  $m$ . atla ssia n.  $con$ flue  $nce$ 

 $\hat{\mathcal{A}}$  $cor$  $\mathsf{e}.$  $\rm Co$ nte  $ntE$ ntit yO bje  $ct]$ [int  $_{\rm erfa}$  $ce$  $\mathsf{co}$  $m$ . atla ssia n. use  $\hat{\mathbf{r}}_{t}$ Use  $\mathsf{r}_i$ clas  $\sf{s}$ jav a.  $lan$ g. Stri ng, clas  $\sf{s}$  $\mathsf{co}$  $\mathsf{m}.$ atla ssia n. con flue Ш

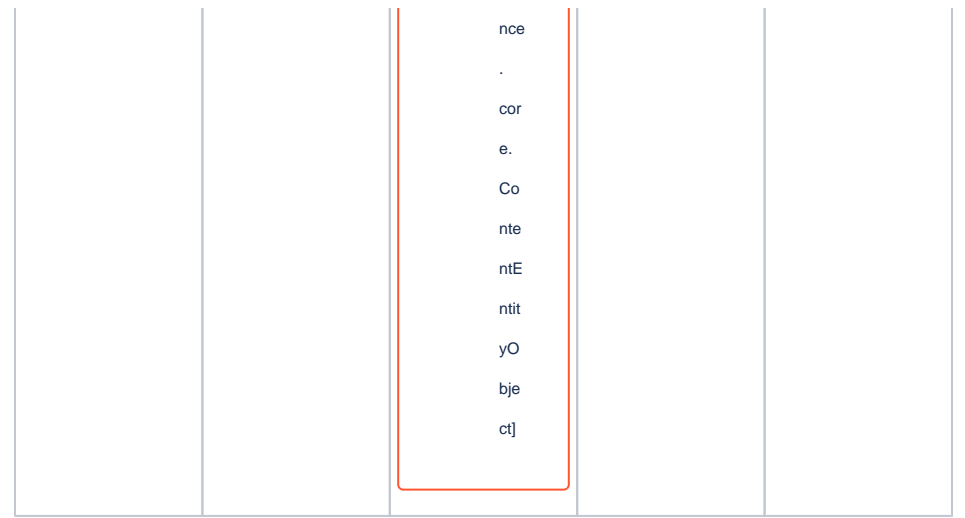

**Document change history.**

# <span id="page-20-0"></span>**Legal Notices**

## <span id="page-20-1"></span>**Data Privacy**

Please also note our data protection declaration at [https://www.trenz-electronic.de/en/Data-protection-](https://www.trenz-electronic.de/en/Data-protection-Privacy)**[Privacy](https://www.trenz-electronic.de/en/Data-protection-Privacy)** 

## <span id="page-20-2"></span>**Document Warranty**

The material contained in this document is provided "as is" and is subject to being changed at any time without notice. Trenz Electronic does not warrant the accuracy and completeness of the materials in this document. Further, to the maximum extent permitted by applicable law, Trenz Electronic disclaims all warranties, either express or implied, with regard to this document and any information contained herein, including but not limited to the implied warranties of merchantability, fitness for a particular purpose or non infringement of intellectual property. Trenz Electronic shall not be liable for errors or for incidental or consequential damages in connection with the furnishing, use, or performance of this document or of any information contained herein.

# <span id="page-20-3"></span>**Limitation of Liability**

In no event will Trenz Electronic, its suppliers, or other third parties mentioned in this document be liable for any damages whatsoever (including, without limitation, those resulting from lost profits, lost data or business interruption) arising out of the use, inability to use, or the results of use of this document, any documents linked to this document, or the materials or information contained at any or all such documents. If your use of the materials or information from this document results in the need for servicing, repair or correction of equipment or data, you assume all costs thereof.

# <span id="page-20-4"></span>**Copyright Notice**

No part of this manual may be reproduced in any form or by any means (including electronic storage and retrieval or translation into a foreign language) without prior agreement and written consent from Trenz Electronic.

# <span id="page-20-5"></span>**Technology Licenses**

The hardware / firmware / software described in this document are furnished under a license and may be used /modified / copied only in accordance with the terms of such license.

## <span id="page-21-0"></span>**Environmental Protection**

To confront directly with the responsibility toward the environment, the global community and eventually also oneself. Such a resolution should be integral part not only of everybody's life. Also enterprises shall be conscious of their social responsibility and contribute to the preservation of our common living space. That is why Trenz Electronic invests in the protection of our Environment.

## <span id="page-21-1"></span>**REACH, RoHS and WEEE**

#### **REACH**

Trenz Electronic is a manufacturer and a distributor of electronic products. It is therefore a so called downstream user in the sense of [REACH](http://guidance.echa.europa.eu/). The products we supply to you are solely non-chemical products (goods). Moreover and under normal and reasonably foreseeable circumstances of application, the goods supplied to you shall not release any substance. For that, Trenz Electronic is obliged to neither register nor to provide safety data sheet. According to present knowledge and to best of our knowledge, no [SVHC \(Substances of Very High Concern\) on the Candidate List](https://echa.europa.eu/candidate-list-table) are contained in our products. Furthermore, we will immediately and unsolicited inform our customers in compliance with REACH - Article 33 if any substance present in our goods (above a concentration of 0,1 % weight by weight) will be classified as SVHC by the [European Chemicals Agency \(ECHA\).](http://www.echa.europa.eu/)

#### **RoHS**

Trenz Electronic GmbH herewith declares that all its products are developed, manufactured and distributed RoHS compliant.

#### **WEEE**

Information for users within the European Union in accordance with Directive 2002/96/EC of the European Parliament and of the Council of 27 January 2003 on waste electrical and electronic equipment (WEEE).

Users of electrical and electronic equipment in private households are required not to dispose of waste electrical and electronic equipment as unsorted municipal waste and to collect such waste electrical and electronic equipment separately. By the 13 August 2005, Member States shall have ensured that systems are set up allowing final holders and distributors to return waste electrical and electronic equipment at least free of charge. Member States shall ensure the availability and accessibility of the necessary collection facilities. Separate collection is the precondition to ensure specific treatment and recycling of waste electrical and electronic equipment and is necessary to achieve the chosen level of protection of human health and the environment in the European Union. Consumers have to actively contribute to the success of such collection and the return of waste electrical and electronic equipment. Presence of hazardous substances in electrical and electronic equipment results in potential effects on the environment and human health. The symbol consisting of the crossed-out wheeled bin indicates separate collection for waste electrical and electronic equipment.

Trenz Electronic is registered under WEEE-Reg.-Nr. DE97922676.

#### **Error rendering macro 'page-info'**

Ambiguous method overloading for method jdk.

proxy241.\$Proxy3496#hasContentLevelPermission. Cannot resolve which method to

invoke for [null, class java.lang.String, class com.atlassian.confluence.pages.Page] due

to overlapping prototypes between: [interface com.atlassian.confluence.user.

ConfluenceUser, class java.lang.String, class com.atlassian.confluence.core. ContentEntityObject] [interface com.atlassian.user.User, class java.lang.String, class com.atlassian.confluence.core.ContentEntityObject]